# Quick reference guide

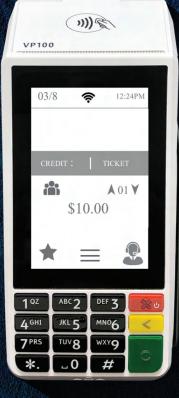

Countertop POS

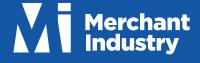

### Transactions

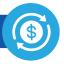

### CREDIT SALE

- 1. Enter Transaction Amount and press OK
- 2. Swipe/Insert/Tap Card on Present Card screen or start typing Card Number for Manual Entry
- 3. Sign and Tip if prompted
- 4. Select Receipt delivery method

### DEBIT SALE

- 1. Tap Credit until Debit is displayed
- 2. Enter Transaction Amount and press OK
- 3. Swipe/Insert/Tap Card on Present Card screen or start typing Card Number for Manual Entry
- 4. Enter PIN and Tip if prompted
- 5. Select Receipt delivery method

### CREDIT VOID

- Tap Sale until Void is displayed. Press OK and enter Password
- Select Tran Number or Card Number. If Tran Number, enter Transaction Number. If Card Number, enter last 4 digits of Card
- 3. Transaction will appear on screen. Press **OK** to Void Transaction
- 4. Select Receipt delivery method

### CREDIT REFUND

- 1. Tap **Sale** until **Refund** is displayed. Enter Refund amount and press **OK** and enter Password if prompted
- 2. Swipe/Insert/Tap Card on Present Card screen or start typing Card Number for Manual Entry
- 3. Select Receipt delivery method

### **CREDIT PREAUTH**

- 1. Tap **Sale** until **PreAuth** is displayed. Enter Dollar amount and press **OK**
- 2. Swipe/Insert/Tap Card on Present Card screen or start typing Card Number for Manual Entry
- 3. Select Receipt delivery method

### **CREDIT TICKET (CAPTURE PREAUTH)**

- 1. Tap **Sale** until **Ticket** is displayed. Enter Dollar amount and press **OK** and enter Password
- 2. Select **Tran Number** or **Card Number**. If **Tran Number**, enter Transaction Number. If Card Number, enter last 4 digits of Card
- 3. Sign and Tip if prompted
- 4. Select Receipt delivery method

### PRE-SALE TICKET

- 1. Tap the Main Menu icon (=) tap the Page Down icon ( $\downarrow$ ) and select Host Utility
- 2. Enter the Password and select Pre-Sale Ticket
- 3. Enter Dollar amount, press the OK button and the Pre-Sale Ticket will be printed

## **Favorites Menu**

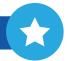

#### REPRINT RECEIPT

Print Receipt for last Transaction performed

### SETTLEMENT

Perform Settlement of the Current Batch

### TIP ADJUST

Adjust the Tip Amount on Credit Transactions performed within Current Batch

#### REPORTS

View the Summary Report for the Current Open Batch, the last Settled Batch, and Detailed Reports for the last 5 Batches Settled

### CHANGE PASSWORD

Set one general Password **OR** create custom Passwords for Settlements, Voids\Refunds & removing Custom Fee

### DOWNLOAD PACKAGE

Apply Parameter changes or Version updates on the Device

COMM CONFIG Configure your Network Connection settings

REBOOT

Power Cycle the Device

### **REMOTE DIAGNOSTICS**

Allows ISO to Remotely Troubleshoot the Device

### **Connect to WiFi**

- 1. From the Home Screen, tap (\*) Favorites Menu
- 2. Tap 7. Comm Config, 2. Comm Config
- 3. Tap WiFi, tap the SSID, followed by Configure
- Enter WiFi Password
   Please note: WiFi Passwords are case sensitive
- 5. Tap **OK** to confirm, press the **Cancel** button, then tap **Connect**

To quickly change **Network Connection** types, tap the **Connection Icon** (see **Terminal Guide** following) and select the desired type.

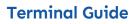

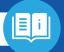

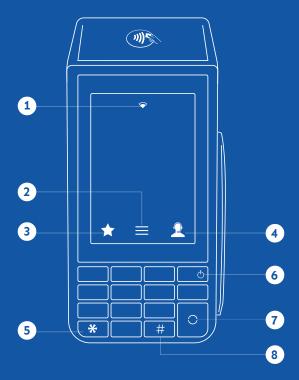

- 1 Connection Icon
- 2 Main Menu
- 3 Favorite Icon
- 4 Contact Support
- 5 Press to feed paper
- 6 Cancel / Power Button7 Enter / Confirm Selection
- 8 Main Menu on Keypad

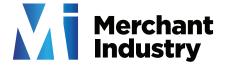

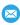

🖂 info@merchantindustry.com

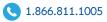